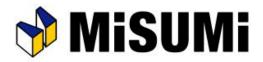

# **Aluminum Frame Structure Design Software**

MiSUMi FRAMES Master Book

# Table of Contents

#### [Before using Frames] P.2 Installation ..... 1: Screen configuration ..... P.3 Mouse Operation ..... 3: P.4 4: Configuration ..... P.5 [Basic operation] Aluminum Frame Insertion ..... P.7 Fastening parts Insertion..... P.8 2: Panel Insertion ..... 3: P.9 Door creation function - easy setup - ..... P.10 4: Accessory parts insertion ..... 5: P.11 Edit parts (move/stretch/rotate/view information) P.12 6: (/copy/delete) ..... Product change ..... 7: P.13 2D Drawing Output ..... P.14 8: Drawing editing (explanation of each edit button) .. P.15 9: 10: BOM check/edit and BOM output ..... P.16 Default part settings ..... 11: P.17

#### [Advanced operation]

| 1: | Intermediate file output                       | P.19 |
|----|------------------------------------------------|------|
| 2: | Template and Core Equipment Insertion          | P.20 |
| 3: | Guide Shape Function ~Function explanation~    | P.21 |
| 4: | Guide Shape Function ~Operation flow~          | P.22 |
| 5: | Door Creation Function - Detailed Settings     | P.23 |
| 6: | Suspension parts Insertion                     | P.24 |
| 7: | Manual add-on function - Flow of operation     | P.25 |
| 8: | Measurement and strength calculation functions | P.26 |
| 9: | Total mass calculation                         | P.27 |
|    | [Appendix]                                     |      |
|    | Recommended Environment                        | P.28 |

# 1: Installation - User ID registration

To use Frames, you will need to install software.

\*Please refer to the details for the recommended environment ( $\Rightarrow$  P28)

Operating Procedure

Run Misumi\_Frames\_setup\_dl.exe \*Administrative privileges may be required.

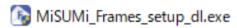

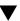

Proceed with the installation according to the screen.

#### -Attention.

- If you are not up-to-date with Windows Update,
- you may not be able to install the software correctly.
- · Please do so while connected to the Internet.
- You will need to download the necessary files during installation.
- Do not execute any files other than the installer during installation. It may not be installed correctly.

#### Header menu

There are File, Tool, Help, Intermediate File Output, Drawing Creation, and Parts List Output/Quotation menus.

# **Parts Selection** List

You can check and change the products you have placed. You can also adjust the display size of the frame.

Select and insert a template or component from the list. Model number search is also available.

# Insert Menu

Default Part Fastening Parts

# Part Edit Tool

FRAMES for T

Used when editing a selected part.

It is displayed when a placed part is selected, and the display location can be moved to a right-clicked point.

# Camera Control

Area used for camera operations such as viewpoint changes and movement.

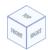

View Control

Change the viewpoint with selected surface.

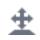

Pan

Switches the camera to move mode

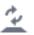

Rotate

Switch the camera to rotate mode

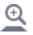

700m

Switch the camera to zoom mode

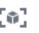

Screen Fit

All drawing objects fit Displayed to scale.

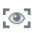

Change view

Dimensioning/fastening parts in focus

The display will be shown.

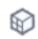

Guide shape

Use for Display and Non-Display Guide data or Grid line

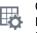

Configuration Default Part, Mouse Operation, Shortcut Key, etc.

# 3: Mouse operation

In FRAMES, the design is displayed on the 3D screen.

Firstly, please check basic viewpoint operations on the 3D screen.

# - Hint -.

Mouse operation settings can be changed.

[How to check/setup] Click on "File" menu in the upper left corner of the screen

- $\rightarrow$ Select Configuration.
- →Select Mouse Operation.

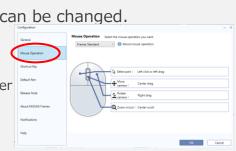

### **Operating Procedure**

#### Basic screen

e.g: Frames standard

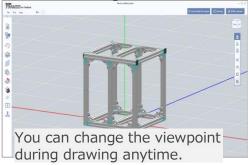

Rotate the camera by dragging the right mouse button.

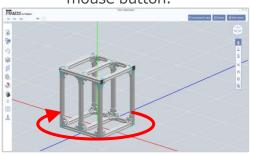

Move the viewpoint by dragging the mouse scroll wheel.

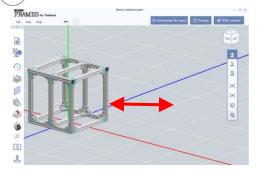

Zoom in/out of the camera by using the mouse scroll wheel up and down.

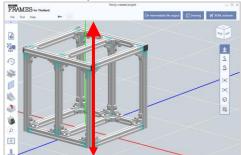

eel up and down.

6 iCAD

8 mouse operation patterns are available. Please select according to your preference.

| 1 | Frames Standard         |
|---|-------------------------|
| 2 | SOLIDWORKS like         |
| 3 | CATIA like              |
| 4 | NX (NX9 or later) like  |
| 5 | NX (NX10 or later) like |
| 6 | iCAD like               |
| 7 | Creo (Pre Pro/E) like   |
| 8 | Inventor like           |

# 4: Configuration

Settings can be changed in Configuration menu.

You can change mouse operation to suit your CAD system or set the default settings for frequently used components.

The default settings for the most frequently used parts will make it easier to use.

- Hint -.

You can open the settings screen from the camera control area.

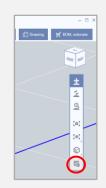

#### Operating Procedure

# (1) Display Configuration

Select "File" menu in the upper left corner of the screen

- $\rightarrow$  Configuration
- → Select each item

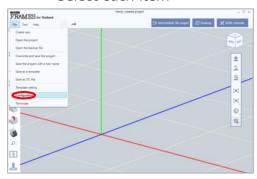

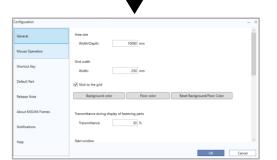

## (2) Change settings

#### <Item Summary>

| General             | Set the area size, grid width, projection method and other settings related to the screen display at the time of drawing and set the tutorial to be displayed again. |
|---------------------|----------------------------------------------------------------------------------------------------|
| Mouse operation     | Set the mouse operation assignments for camera control operations.                                                                                                   |
| Shortcut key        | Set shortcut key assignments for operations such as saving files.                                                                                                    |
| Default Part        | Set the parts that are inserted by default and the fastening method for panels that are inserted automatically.                                                      |
| Release notes       | You can check release notes information.                                                                                                    |
| About MiSUMi Frames | You can check notices of campaign information and maintenance information.                                                                                           |
| Help                | You can check links to various types of support.                                                                                                    |

# Basic operation

Select Aluminum Frame and easily insert on the screen by selecting and clicking on start and end points.

Brackets and other fastening parts are also automatic placement.

#### - Hint -. The placement of products is supported by 3 different color displays. (1) Blue (2) Orange (3) Red Correctly fastened part Locations to be adsorbed in Error location alignment

#### **Operating Procedure**

(1) Aluminum Frame Selection (2) Placement Select Frame from "Aluminum Frame" in Insert menu.

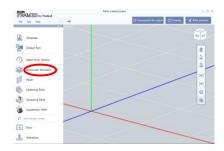

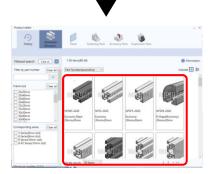

Click start and end points, then click place Aluminum Frame

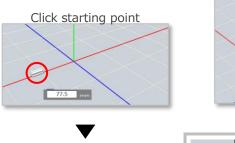

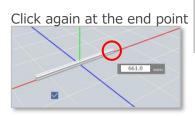

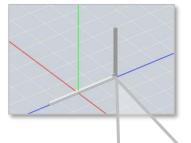

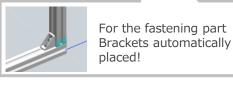

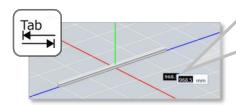

(3) Completion Click "Finish" button to exit placement mode

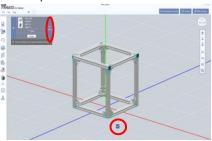

You can specify length dimension of Aluminum Frame, by pressing "Tab" key on your keyboard and manually inputting desired length value.

Bracket/Corner Bracket/Blind Bracket/ Joint/Sheet Metal, etc. are available.

Nut can be inserted by itself.

### - Hint -.

Inserted joints, etc. can be confirmed in the "Display fastening parts" in the camera control tool.

When clicked, the fastening parts are Highlighted and Other parts are transparent

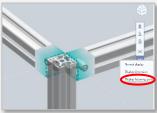

### Operating Procedure

# (1) Select Fastening parts

Select the product from Insert menu

Example: Bracket selection screen

# (2) Placement

When mouse cursor close to Aluminum frame, it will be absorbed in the position where it can be inserted, so click at the position where you would like to place it.

\*Brackets can only be placed where they are connected to 2 Aluminum frames.

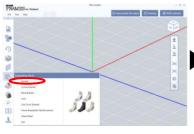

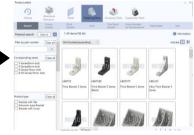

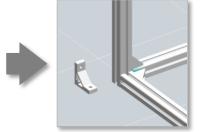

For other parts can be

placed by using mouse.

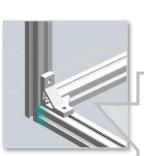

Click on a placeable location to place it.

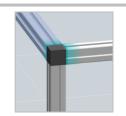

The length of Aluminum Frame is automatically shortened by the Corner Brackets placed.

#### Example: Nut selection screen

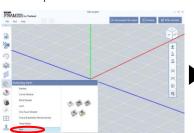

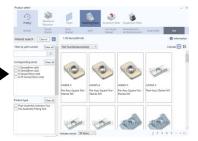

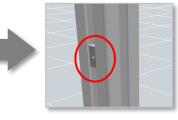

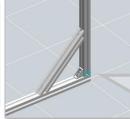

Double fastening is possible by using reinforcement frame brackets.

© 2022 MISUMI Corporation, All Rights Reserved.

3: Panel insertion [Basic operation]

In FRAMES, Easy to insert Panel

# - Hint -.

You can change the fastening method from the change panel screen.

[Possible Fastening Methods]

- Bracket fastening
- Panel Clamp Fastening
- Aluminum Frame Fastening
- Door frame fastening
- Sliding door frame fastening

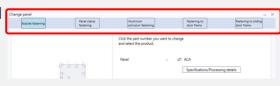

#### **Operating Procedure**

(1) Panel selection
Select Panel from Insert menu

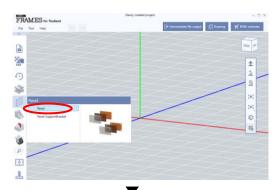

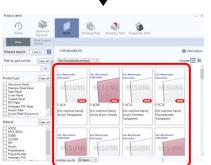

# (2) Placement

Click on surface to place Panel

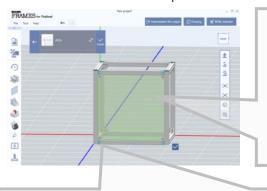

Panels can also be inserted onto end surface of Aluminum Frame.

(Bolts are placed avoiding the end surfaces.)

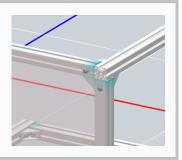

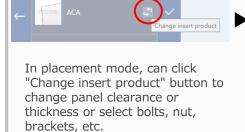

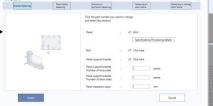

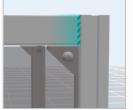

Once panel is in place, the additional machining on fastening parts and placement of necessary parts are also available.

This is done automatically and reflected in the BOM.

With FRAMES, you can quickly design door by simply selecting the minimum necessary parts.

No need to set Clearance.

You can select the type of door; One hand door, Double door, Folding door, Panel door, and Panel double door

# - Hint -.

You can select how to insert door unit

Insert as an door assembly  $\rightarrow$  you can edit on this function after insertion.

Inserted as an each parts → you cannot edit the door with this function again.

Please select according to your application

#### **Operating Procedure**

#### (1) Select surface to insert the door

Select "Create new" from Door in Insert menu, then select surface which the door will be placed.

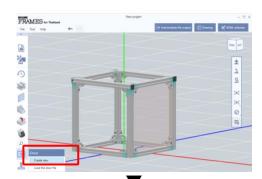

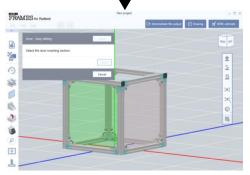

#### (2) Select the type of door

The door creation screen is launched. First, select the door type.

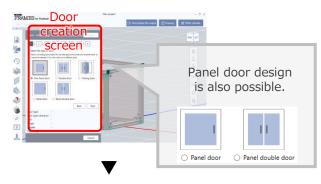

Please select the door opening direction

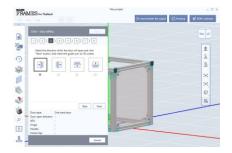

Select products such as Aluminum frames, Hinges,

(3) Selection of essential parts

Handle, Frame Cap. The selected products will be placed automatically.

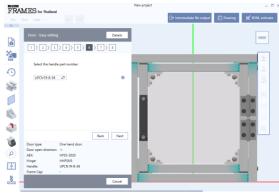

Check the automatically created door and if there are no problems, click "Insert". It will be placed as is in the 3D screen.

\*If you would like to edit it further

See in Detailed Settings in (⇒ Advanced Operations, P.23)

Various accessory parts for design such as Frame cap/Slot cover/Handle/Hinge/Magnetic catches, etc. are available.

It can be selected and arranged from the screen same as Aluminum Frame placement.

# - Hint -.

Frame caps can be installed by recessing cap thickness.

[How to change] When placing Frame caps, tick in a box ☑ Insert by depressing the cap portion. on the upper left of screen.

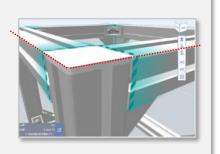

#### Operating Procedure

#### (1) Accessory Parts Selection

Click on "Accessory Parts" from Insert menu, then select a desired product.

#### (2) Placement

Intuitive product placement is possible according to various placement methods.

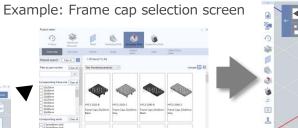

Management of the state of the state of the

Triangular pyramid mark will be shown on possible placement locations. Click on Triangular pyramid mark to place Frame cap.

Or click again to remove Frame cap.

Example: Handle selection screen

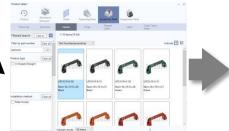

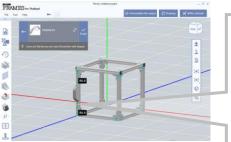

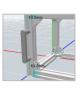

Click to place Handle where available for placement.

With FRAMES, the model number automatically follows as you edit the product.

No troublesome model number management or modification work is required.

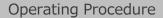

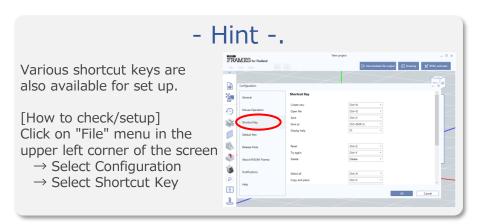

# (1) Change the range of products by using mouse

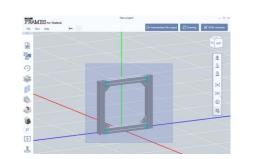

(2) Select a function from Part Edit Tool menu.

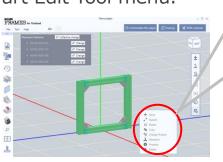

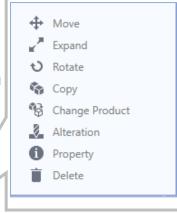

#### Movement

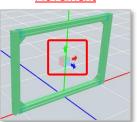

After specifying the direction of movement Move by mouse operation

#### **Expansion and Contraction**

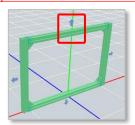

After specifying the direction of expansion and contraction Expansion and contraction by mouse operation (Full length and differential can

be selected)

#### Revolution

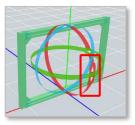

After specifying the direction of rotation Rotate by mouse operation

#### Copy and Place

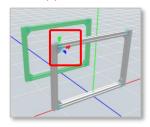

After specifying the placement direction Placement by mouse operation

#### **Product Information Details**

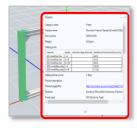

Selected Product Information Screen activated

#### **Deletion**

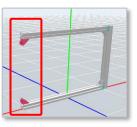

Delete selected parts

Easy to change the placed products whether single item or multiple items.

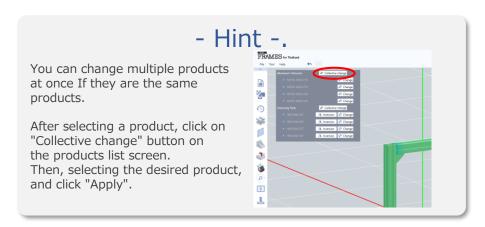

#### **Operating Procedure**

#### (1) Click on "Change Product

After selecting the product, click "Change Product" in the Part Edit Tool box.

# FRAMES for Thailand 0 3 1 3 1 D Move Expand Rotate Change Produ Alteration Property Delete

#### (2) Select products

Select the product you would like to change, and the product selection screen will appear. After selecting the desired product, click "Apply".

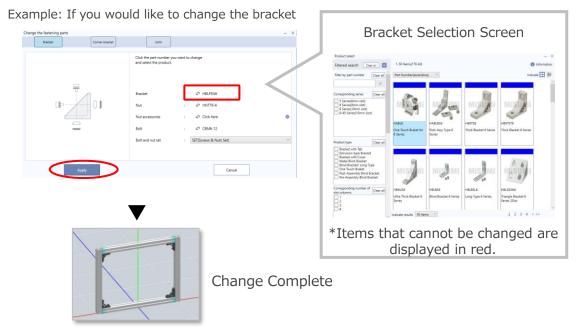

The design project is easily output to a 2D drawing.

You can select Dimensional drawings, Assembly drawings, Assembly development drawings, Panel drawings, or Frame drawings.

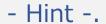

2D Drawing can be printed or exported in DXF file format.

[Output Method] Click Export/Print on 2D Drawing screen

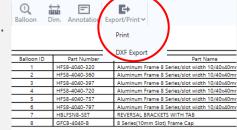

#### **Operating Procedure**

#### (1) Drawing selection

For Drawing output, Click "Drawing" button from Header menu. Then, select Drawing type that would like to output

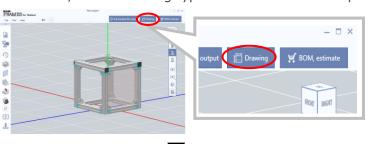

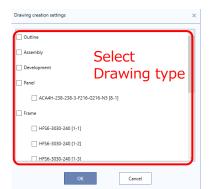

#### (2) Drawing creation

The specified drawing will be created.

\*It takes some time to create drawing for the first time.

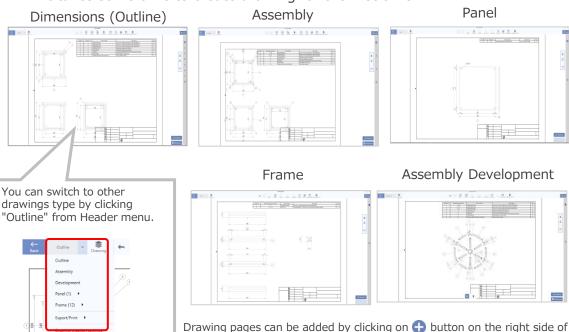

the screen. You can also switch pages by clicking on the numbers.

You can edit Drawing by moving, changing scale or add Balloons, Dimensions, Annotations, etc.

Sectional views or Isometric Drawings can be also added.

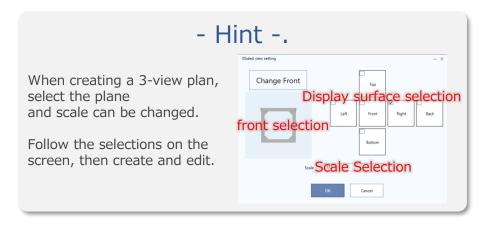

Operating Procedure

After the Drawing is created, click on each edit function to edit the item.

#### **Bill of Materials Editing**

Change display items

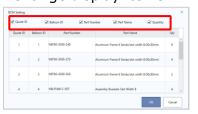

#### Figure Frame Editing

DXF import is also available

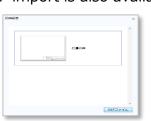

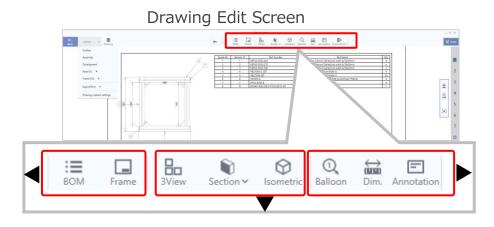

#### 3 View Selection

Specify the view to display

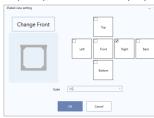

#### Section view

View sectional 3D drawing

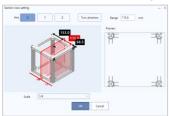

#### Isometric view

Can change side view and scale

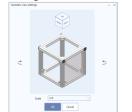

# Balloons, Dimensions and Annotations

You can edit by clicking button from Header menu.

#### Example: Edit dimensions

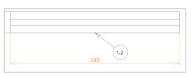

You can click "Change layout" button from bottom right corner of the screen for editing Drawing size.

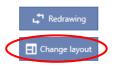

Display bill of materials for the design project.

#### Operating Procedure

#### View/Edit Bill of Materials

You can click "BOM, estimate" button from Header menu, for viewing part list.

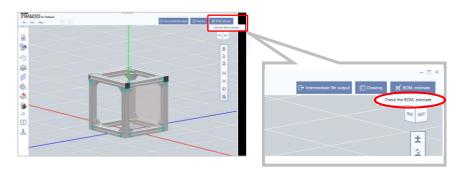

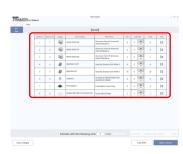

In Frames, you can set Default Part from configuration and it can be automatically inserted.

Please modify to suit your design.

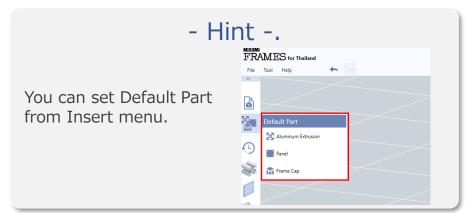

#### Operating Procedure

(1) Select "Configuration" from "File" menu in the upper left corner.

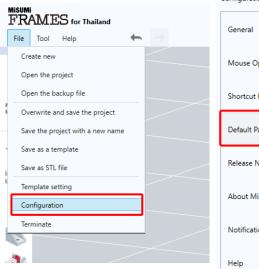

(2) Select "Default Part"

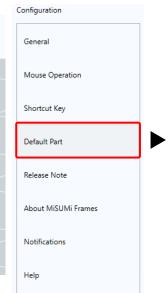

#### Default part change

The following products can be set.

- Aluminum Frame
- Panel
- Frame Cap

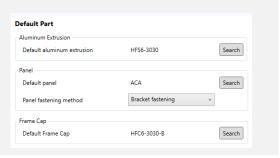

#### Automatic Fastening part change

You can set parts that will be automatically fastened when placing Aluminum Frame.
Please set it for each frame size.

- ① Select Aluminum Frame Series, Number of Slots and angles that you would like to set.
- ② You can set fastening parts for each placement method, and it will be saved.

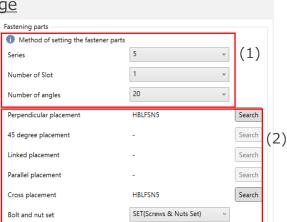

# Advanced operation

With Frames, the design project can be output in Intermediate file format.

#### - Hint -.

Conversion and Merge tolerance of intermediate file can be adjusted.

\*Default setting is recommended.

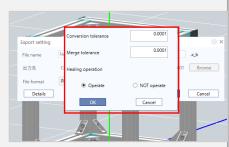

#### **Operating Procedure**

#### (1) Export

Click on "Intermediate File Output" in the Header menu

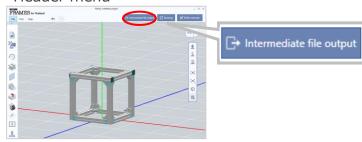

After selecting Output destination and File format, click "Export" button. An intermediate file will be created.

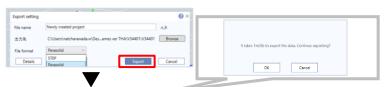

Data exporting in progress

If the conversion takes time, An estimate creation time is displayed.

If there are is no problem, select OK.

# 2) Operation with CAD

Please import the data into your CAD system

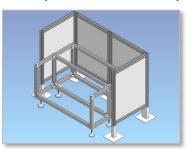

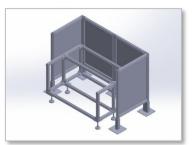

#### -About the specifications

- Recommended Environment
- Same as Frames operating environment (Excerpts from main recommended environments)
- OS :Windows 10 64bit
   Windows 11 64bit
  (edition: Professional , Enterprise)
- Graphics board : Quadro (NVIDIA)

FRAMES is not guaranteed to be used in virtual environments such as Hyper-V and VMWare. Please install the software on actual device.

- Recommended CAD
- SolidWorks 2016/2017
- iCAD V7L5
- NX 11
- Inventor 2018
- Output Format
- STEP format (AP214)
- Parasolid format (V9.0)
   \*STEP format is recomm

In Frames

You can insert templates and core equipment models.

Templates allow you to create your own frequently used by saving the shape as "My Units".

# - Hint -.

It is also possible to create simple shapes without loading core equipment data.

After clicking "Insert Simple Shape" from header menu, input dimensions.

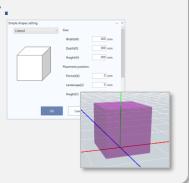

#### Operating **Procedure**

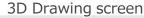

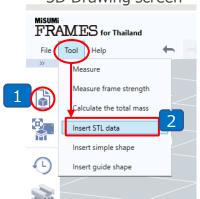

# (1) Template insertion

In "Template" in the Insert menu Standard Units" or My Units.

Click to select the shape.

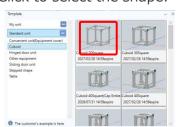

Enter dimensions for placement

With dimensions reflected. The unit will be placed.

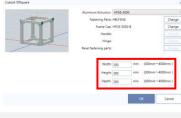

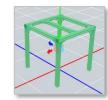

# (2) Core equipment data insertion

Click "Insert STL Data" from Header menu to import STL format data and shape format.

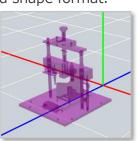

If imported core equipment overlap with other part, it will be displayed in red.

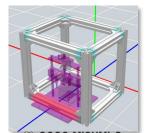

Select "Save as a template" button From File menu and click "Save destination settings".

> Input Template name and select saved destination.

Save My Unit

\*For save destination, go to "Group to save to" field, You can create a new one by directly input name.

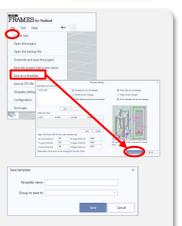

© 2022 MISUMI Corporation, All Rights Reserved.

In FRAMES, you can create a rectangle guide shape based on STL data such as equipment, and place Aluminum Frame along the guide shape.

Use for designing equipment covers and other equipment.

#### - Hint -.

Guide shape can be displayed/hided at anytime.

[How to display/hide]

Click "Guide shape" on the right side of screen Display guide data:.

→ Click for Display or Hide Display grid line

→ Click for Display or Hide

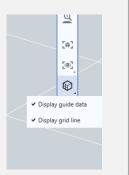

#### **Operating Procedure**

#### - Image of design using guide shape-

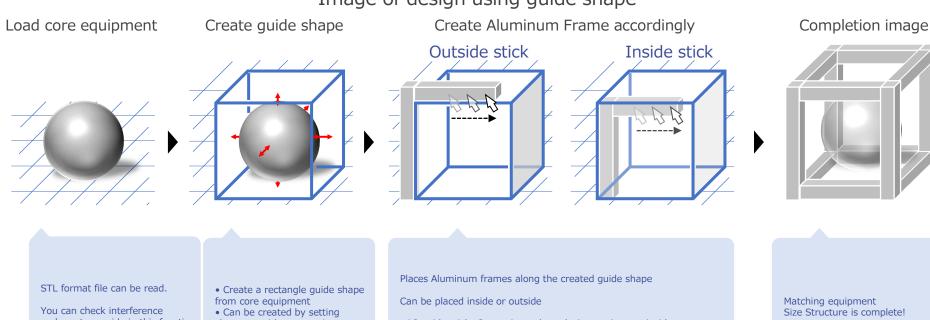

and create a guide in this function.

clearance with core equipment

\*Outside stick: Convenient when placing equipment inside Inside stick: Convenient when equipment is installed outside Guide shape can be set not only from equipment data, but also possible to set numerical value.

Stick guide shape method and Grid can be also set.

Please use it according to your own design method.

#### - Hint -.

The created guide shape is saved in the project together with the designed structure. It can be viewed as indicator at any time, unless deleted

#### [Save method]

Save the project as usual \*It will be saved automatically.

#### Operating Procedure

(1) From "Tools" in Header menu Click on "Insert guide shape

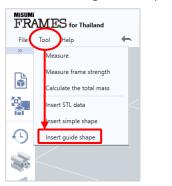

(2) Select Stick position

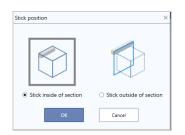

\*For differences in stick position see previous page

(3) Select the creation method

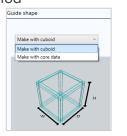

- Create with a rectangular guide shape by inputting size
- Load core equipment and create guide shape on equipment data

(4) Make various settings (please customize according to your own design method)

#### Configuration setting

- Size
- $\rightarrow$  can be expand or reduce size after placement
- Placement position
  - → can be moved after placement
- With/without grid
- $\rightarrow$  can be selected with or without grid
- Stick position
- → can be selected outside or inside stick position

-Example of customization

#### [Setting details]

- Size
- $\rightarrow$  Slightly wider and thinner than equipment
- With/without grid
- → Only the center line is displayed.
- Stick position
  - $\rightarrow$  Outside stick

Base plate instead!

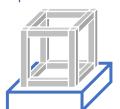

#### [Setting details]

- Size
- $\rightarrow$  Size of building with one person's space left empty.
- With/without grid
  - → Without
- Stick position
  - → Inside stick

As an indicator of equipment placement restrictions!

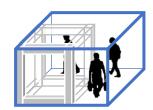

You can make detailed customization to the door you create.

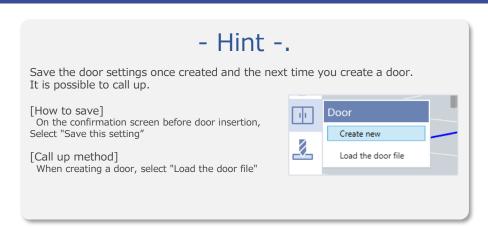

#### **Operating Procedure**

(1) Click on "Detailed" button on Door - Easy setting screen.

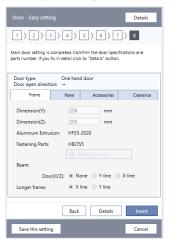

\*Even you are in Easy setting, you can click "Details" button for more detailed setting.

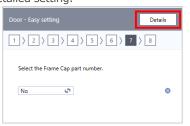

Various editing is possible, such as changing/adding/deleting parts, changing size/clearance, etc.

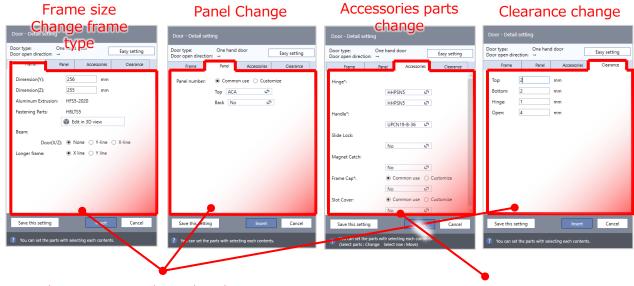

When settings are changed on the various screens, the changes are reflected.

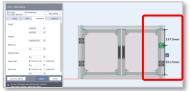

© 2022 MISUMI Corporation, All Rights Reserved.

Parts can be moved and deleted directly on the 3D screen. If you want to change a part, please change it within the tab screen.

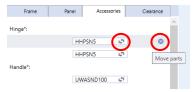

Plate/Caster/Foot Base/ Adjuster pads are available.

After selecting the product, insert it into Aluminum Frame.

# Operating Procedure

#### (1) Select Suspension parts

Click "Suspension parts" button from Insert menu, then select a product

#### Example: Plate selection screen

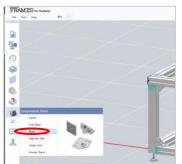

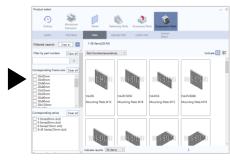

\*When placing it on the bottom side, it will be easier to insert it if you look up from the bottom of the design.

#### - Hint -.

Adjuster pads are designed to prevent the floor from Height adjustment (0.5mm increments)

[How to change]

Select the adjuster pad and click "Change Product" then, input value in "Adjustment pad Insertion position" field.

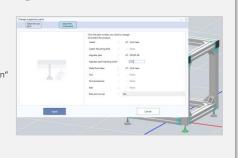

#### (2) Select combination parts

After select plate, "change suspension part" screen will be displayed.

Click on part number of suspension parts to open the product selection screen.

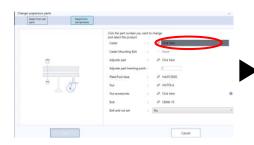

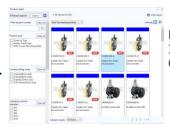

Example.)
Insert from
Caster list

#### (3) Placement on Aluminum frame

Move the mouse cursor close to Aluminum frame, caster will stick to the placable position, so click on the position you would like to place it.

You can continue placing products until you click "Done" button.

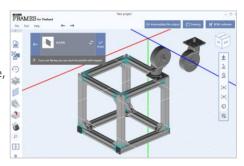

Frames allows you to manually add alterations for Aluminum Frame and Bracket.

Please use it for designing holes for mounting various parts.

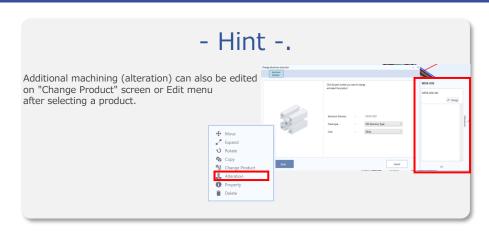

#### **Operating Procedure**

(1) Select product for proceed alteration.

Click on "Alteration" button form Insert menu, and then select part number to alteration.

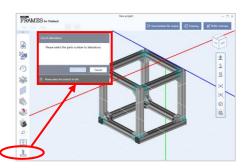

When you select a product on the 3D screen, List of alterations screen will be opened. Click"Edit" button, and then click "Add" on the

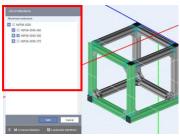

Multiple selection of parts is possible while press Shift key and select products.

#### (2) Select the alterations

A list of additional operations that can be added will be displayed.

Select the type you wish to add.

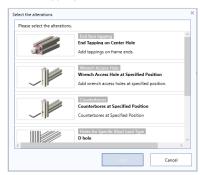

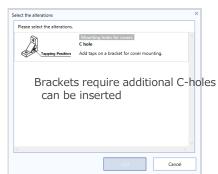

#### (3) Specify the position and direction of processing

Follow the displayed guide to specify alteration position, direction, and type of machining.

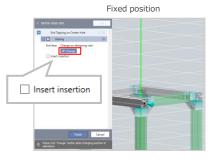

Heli-coil insert can be selected by tick box "Insert insertion"

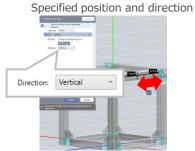

\*The direction and position of hole can be changed.

#### (4) Reflect alteration processing

Check alteration settings and if there is no problems, click "Finish" button on screen to complete the insertion.

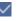

🖒 Collective change 4 Change 녀 Change 🖒 Collective change △ Inversion 🖒 Change

<sup>\*</sup>Additional manual alteration setting will be highlighted in gray as shown in part number.

In Frames, Measure frame length and strength are available to check.

# - Hint -.

You can check length of all Aluminum frames designed at once.

[How to check]
Select "Change view" from camera control
on the right side of screen.
Then select "Display dimension" button

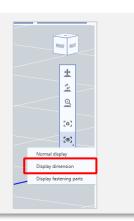

#### Operating Procedure

(1) Measuring function

In Header menu, Select "Measure" to activate the measurement mode.

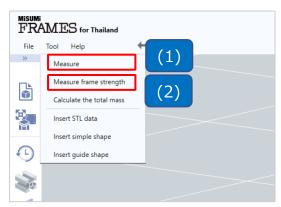

(2) Frame strength calculation

In Header menu, Select "Measure frame strength" to activate strength calculation mode.

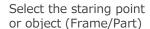

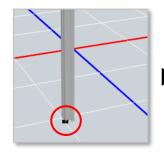

Select the ending point or object (Frame/Part)

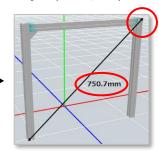

When measuring by selecting a surface, the selected surface is indicated by  $\boxtimes$  .

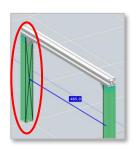

Click "blue triangle" on the frame you would like to calculate

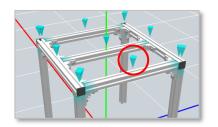

Concentrated load and Uniform load are displayed for checking

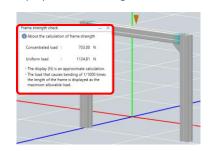

In Frames, Total mass of created design structure are available to check.

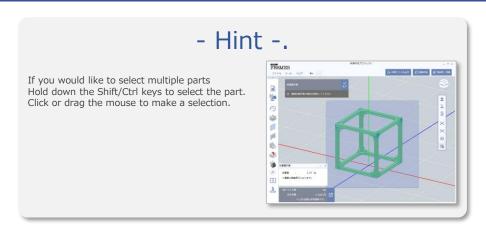

#### **Operating Procedure**

(1) Select Calculate Total mass
In Header menu,
Select "Calculate the total mass"

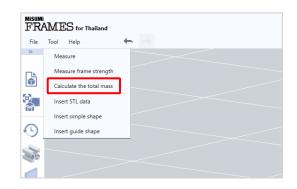

# 2) Parts Selection

Click on part that you would like to check

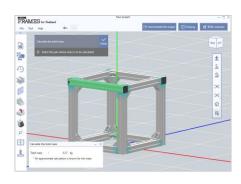

### (3) Confirmation of results

Mass of selected part will be displayed on "Calculate the total mass" at the bottom left of screen

Click "Finish" button to exit measurement mode.

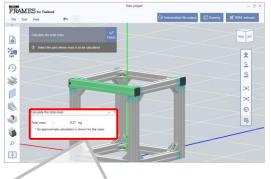

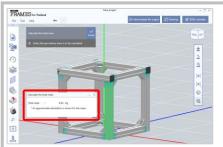

Click on another part, the total mass will be updated automatically.

| Recommended Specs       |                                            |  |  |  |
|-------------------------|--------------------------------------------|--|--|--|
| OS                      | Windows 10 64bit<br>Windows 11 64bit       |  |  |  |
| СРИ                     | Core i5 (2.7GHz, 4-core) or higher         |  |  |  |
| memory                  | 8GB or more                                |  |  |  |
| HDD free space required | 5GB~                                       |  |  |  |
| graphics board          | NVIDIA recommended                         |  |  |  |
| Software Configuration  |                                            |  |  |  |
| application body        | A set of execution modules for this system |  |  |  |
| database                | SQLite                                     |  |  |  |